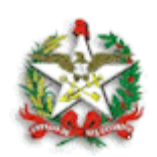

## **Orientação Técnica DCIF/DITE nº 001/2020**

Florianópolis, 13 de novembro de 2020.

## Assunto: **Procedimentos para Emissão e Cancelamento de Certificação de Despesa de Nota Fiscal Eletrônica (NF-e).**

A Diretoria do Tesouro Estadual e a Diretoria de Contabilidade e de Informações Fiscais, com as competências conferidas nos artigos 36 e 127, § 4º, da Lei Complementar nº 741, de 12 de junho de 2019, orientam os órgãos setoriais e seccionais sobre as alterações nos procedimentos para emissão, alteração e cancelamento de despesas certificadas.

Fazendo uso da gama de informações disponíveis nos bancos de dados do Estado e considerando o registro das Notas Fiscais Eletrônicas (NF-e) das empresas com sede em seus limites territoriais, foram desenvolvidas novas funcionalidades no Sistema Integrado de Planejamento e Gestão Fiscal (SIGEF) visando utilizar de forma automatizada os registros de vendas aos órgãos estaduais.

As notas fiscais eletrônicas emitidas para os órgãos e entidades da Administração Direta e Indireta do Estado já estão registradas no banco de dados do Sistema de Administração Tributária (SAT), sistema administrado pela Diretoria de Administração Tributária da Secretaria de Estado da Fazenda. As novas funcionalidades permitirão a certificação das despesas por meio da integração entre o SIGEF e o SAT.

Assim, esta orientação técnica tem como objetivo auxiliar as Unidades Gestoras (UGs) na realização da certificação de despesas através da nova funcionalidade do SIGEF, garantindo maior eficiência, agilidade e precisão no registro das informações.

### **CERTIFICAR/CANCELAR NF-e SAT**

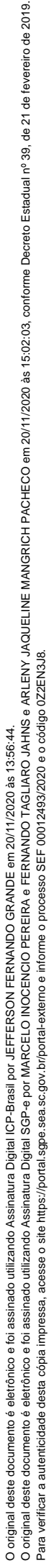

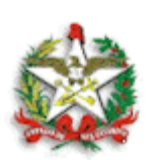

A funcionalidade Certificar/Cancelar NF-e SAT, disponível no Módulo de Execução Financeira do SIGEF, permite certificar simultaneamente várias Notas Fiscais Eletrônicas (NF-e) originadas da integração com o SAT. Somente estarão disponíveis para certificação as NF-e com situação ativa no SAT.

Para proceder com a certificação, o usuário deverá consultar a listagem de notas fiscais disponíveis na Unidade Gestora (UG). Deverá preencher o campo Unidade Gestora/Gestão (campo obrigatório) para executar a pesquisa, sendo que os seguintes campos são opcionais: Fornecedor, Data Emissão, Número do documento NF, Número da Despesa Certificada.

O sistema recuperará todas as Notas Fiscais emitidas para o CNPJ da Unidade Gestora informada. O *checkbox* "Apresentar registros com CE" pode ser utilizado para apresentar somente os registros que ainda não tiverem certificação. Os registros na tela serão apresentados de acordo com os filtros informados, ordenados por CNPJ do Fornecedor.

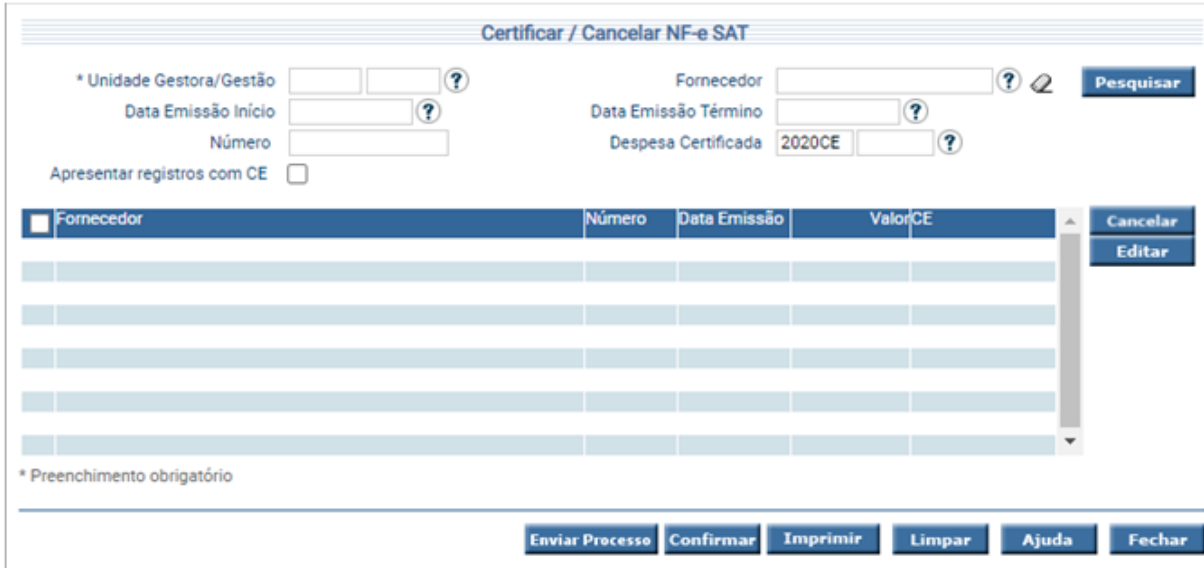

Para certificação, o usuário deverá escolher todas as Notas Fiscais que deseja certificar e selecionar "Confirmar". Em uma nova tela serão apresentadas as informações escolhidas para certificação e as informações complementares que o usuário precisará informar e que serão comuns aos itens escolhidos.

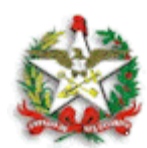

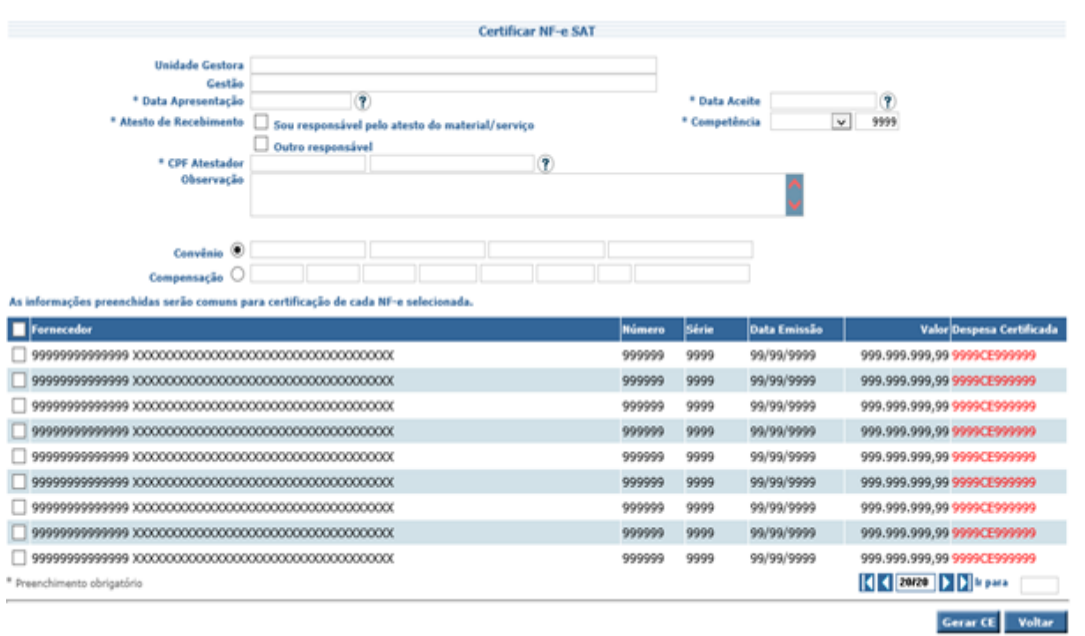

- A data de apresentação não virá sugerida, o usuário deverá preenchê-la.
- A data de aceite será sugerida com a data atual do sistema, permitindo alteração.
- A competência virá sugerida com a data de emissão da Nota Fiscal somente no caso de todas as Notas selecionadas possuírem a mesma data de emissão.
- O campo código de barras permitirá Ctr+V para copiar a representação numérica e a utilização de aparelho leitor.
- Os Credores de todas as Notas Fiscais precisarão ser credores cadastrados e ativos no SIGEF.
- A validação de documento duplicado será pelas informações de Credor + Número NF + Série.

Ao selecionar "Gerar CE" o sistema irá gerar a certificação da despesa (CE) para todos os itens selecionados.

O usuário poderá selecionar um grupo de itens e certificá-los. Depois, poderá selecionar outro grupo, aproveitando as informações comuns e alterando as demais e certificar o novo grupo de itens.

O processo de certificação será feito item a item. Caso ocorra alguma exceção, o motivo será apresentado e o processo será interrompido, podendo ser reiniciado quantas vezes forem necessárias, sem necessidade de o usuário sair da tela de certificação.

**4**

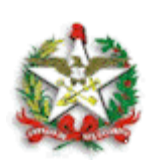

Gerada a certificação o usuário poderá, por meio da opção voltar, enviar a(s) CE(s) para o Sistema Geral de Protocolo Eletrônico - SGP-e, sem sair da funcionalidade de certificação. Para isso o *checkbox* "Apresentar registros com CE" deve estar selecionado. O usuário deverá selecionar a(s) CE(s) que deseja enviar para o SGPe e clicar em Enviar Processo. Uma nova tela será apresentada, na qual o usuário deverá informar o número do processo SGPe, selecionar o tipo peça e confirmar. Sendo necessário, o processo de envio de CE(s) ao SGPe poderá ser repetido por meio da opção voltar.

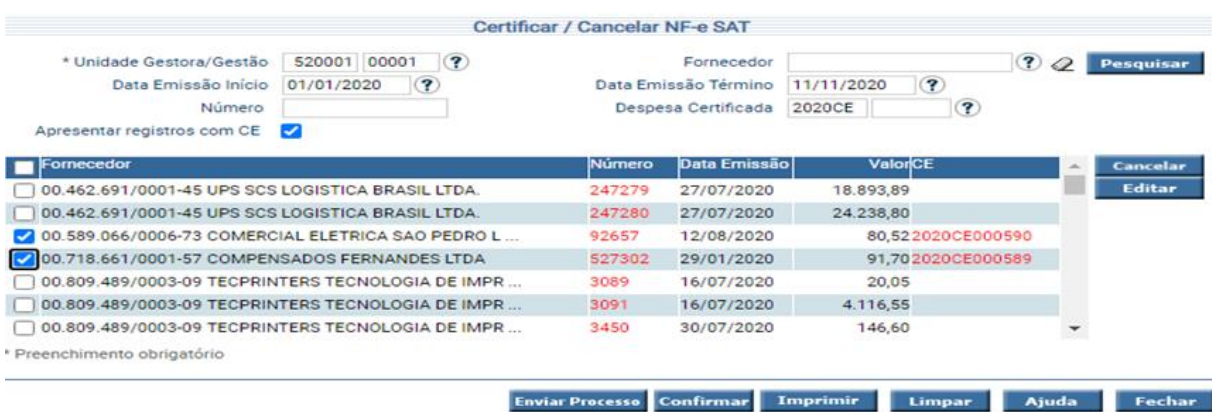

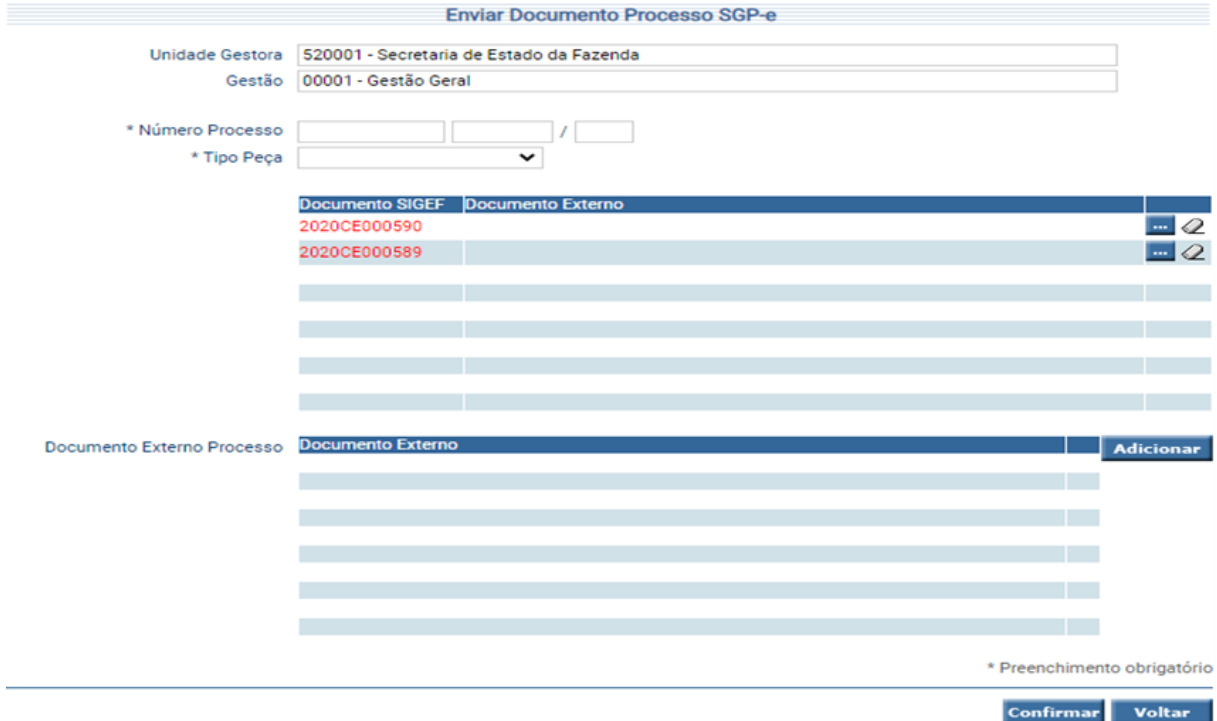

Centro Administrativo do Governo – Rodovia SC-401, Km 5, nº 4.600 Saco Grande II – Florianópolis – SC Fone: (48) 3665- 2532 E-mail: [gefte@sefaz.sc.gov.br](mailto:gefte@sefaz.sc.gov.br)

**5**

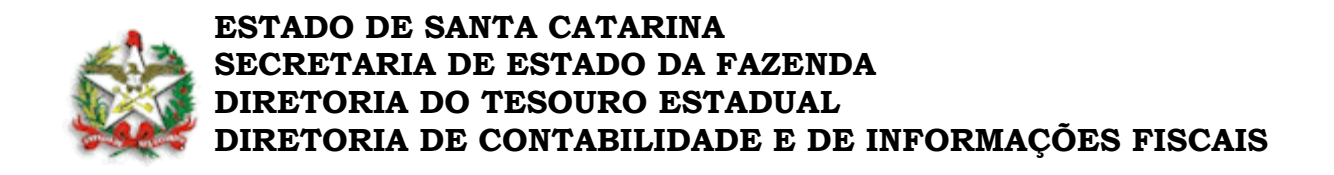

## **ALTERAR CERTIFICAÇÃO NF-e SAT**

Para alterar uma Despesa, o usuário deverá escolher a CE e clicar no botão "Editar" da funcionalidade Certificar/Cancelar NF-e SAT. O sistema apresentará os dados para edição.

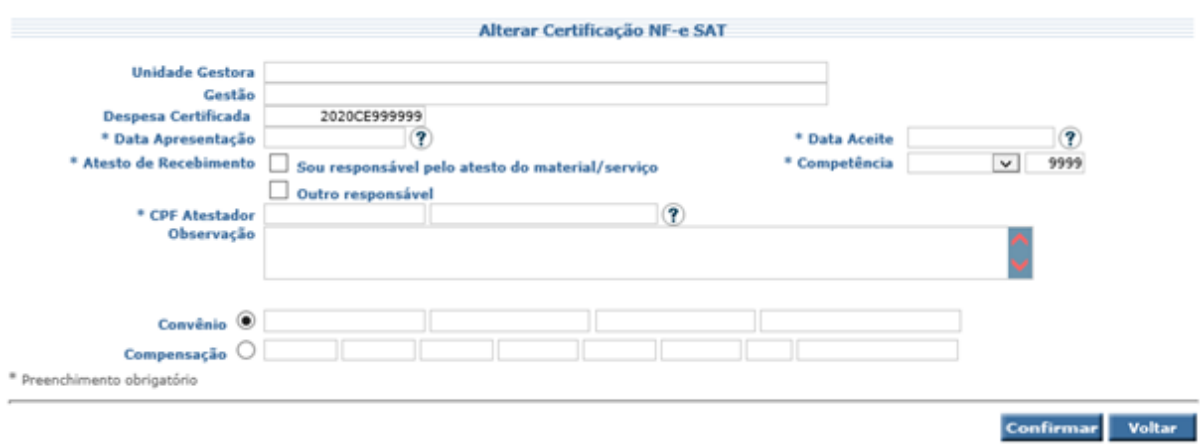

# **CANCELAR CERTIFICAÇÃO NF-e SAT**

Para cancelamento da certificação, o usuário deverá selecionar a(s) Nota(s) Fiscal(is) que deseja cancelar e clicar no botão "Cancelar". O sistema irá inativar as CEs selecionadas. Será exigida uma justificativa para o cancelamento.

O usuário poderá imprimir os registros apresentados na consulta clicando no botão imprimir.

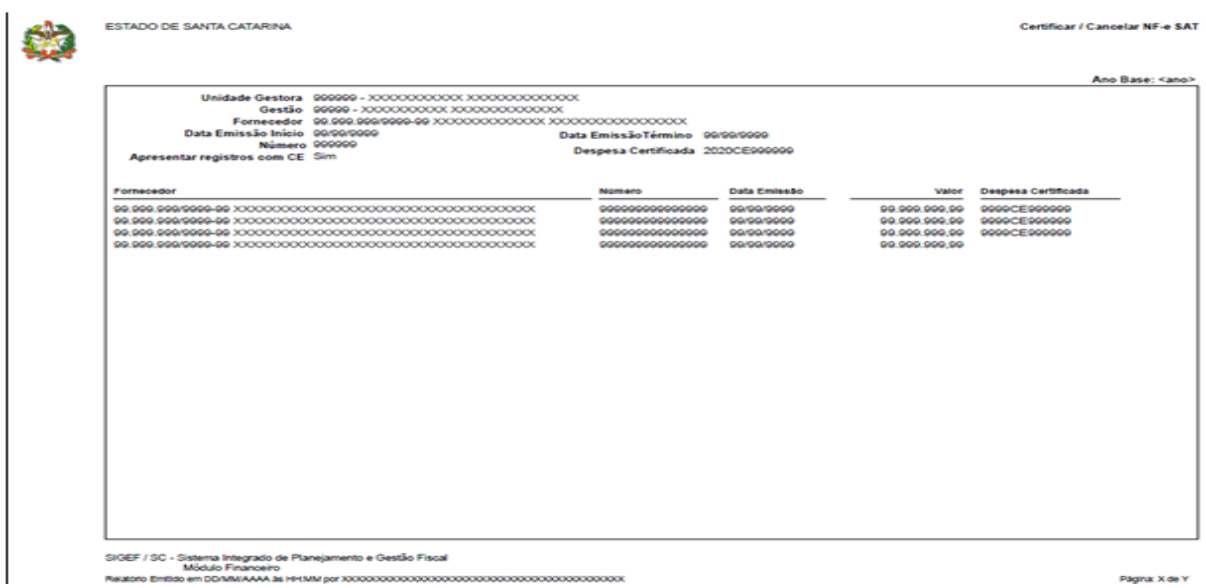

Centro Administrativo do Governo – Rodovia SC-401, Km 5, nº 4.600 Saco Grande II – Florianópolis – SC Fone: (48) 3665-2532 E-mail: [gefte@sefaz.sc.gov.br](mailto:gefte@sefaz.sc.gov.br)

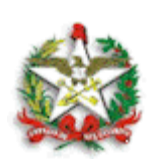

# **LISTAR DESPESA CERTIFICADA NF-e SAT**

Para permitir a visualização dos resultados da certificação de NF-e, foi criada uma funcionalidade que permite listar as despesas nela certificadas. Ela apresentará as despesas certificadas por UG, com o número da NF-e, data de emissão na NF-e, fornecedor, valor e número da certificação gerada. A pesquisa poderá ser realizada com os seguintes filtros:

- UG
- Fornecedor
- Competência
- Data de emissão, apresentação, aceite ou vencimento
- Número da NF-e
- Número da certificação
- Situação (liquidada, não liquidada ou parcialmente liquidada)
- Usuário
- Atestador
- Subelemento

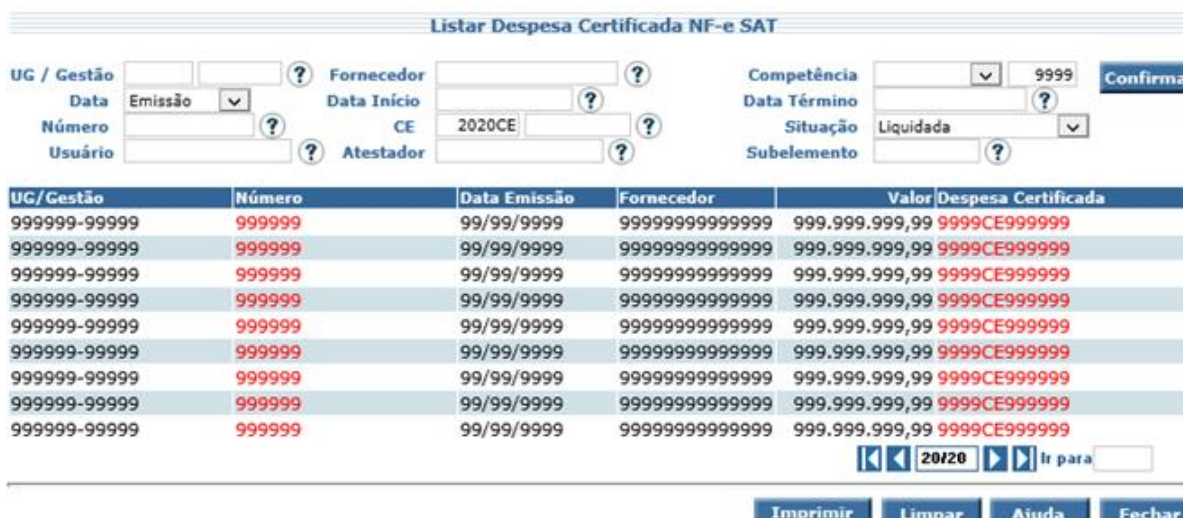

### **IMPORTANTE:**

 O SIGEF não permitirá o pagamento de despesa originada da funcionalidade "Certificar/Cancelar NF-e SAT" caso a nota fiscal esteja com a situação cancelada.

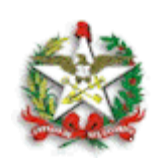

 Com a criação da funcionalidade "Certificar/Cancelar NF-e SAT", o documento Nota Fiscal Eletrônica não estará mais disponível nas outras funcionalidades de certificação de despesa. Nas demais funcionalidades de certificação de despesa estará disponível o documento Nota Fiscal Eletrônica de Serviço.

À consideração superior.

*(Assinado digitalmente)* **Fernando Tagliaro Jahns** Gerente Financeiro do Tesouro Estadual Matrícula 951.011-7

*(Assinado digitalmente)* **Marcelo Inocêncio Pereira** Gerente de Sistemas de Informações Fiscais Matrícula 650.416-7

De Acordo.

Providencie-se a publicação no sítio da Secretaria de Estado da Fazenda [\(www.sef.sc.gov.br\)](http://www.sef.sc.gov.br/) e a divulgação aos gestores financeiros dos órgãos e entidades integrantes dos Orçamentos Fiscal e da Seguridade Social.

> *(Assinado digitalmente)* **Arleny Jaqueline Mangrich Pacheco**  Diretora do Tesouro Estadual Matrícula 360.920-0

*(Assinado digitalmente)* **Jefferson Fernando Grande** Diretor de Contabilidade e de Informações Fiscais Matrícula 650.410-8